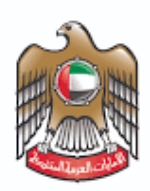

**UNITED ARAB EMIRATES MINISTRY OF HEALTH & PREVENTION** 

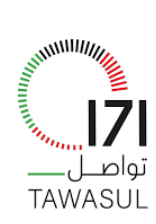

تواصل تسجيل اإلستفسارات دليل المستخدم 1.0 إصدار

# $1.0$  اصدار

تسجيل الإستفسارات

# <span id="page-1-0"></span>المحتوى 1.0

# المحتوى

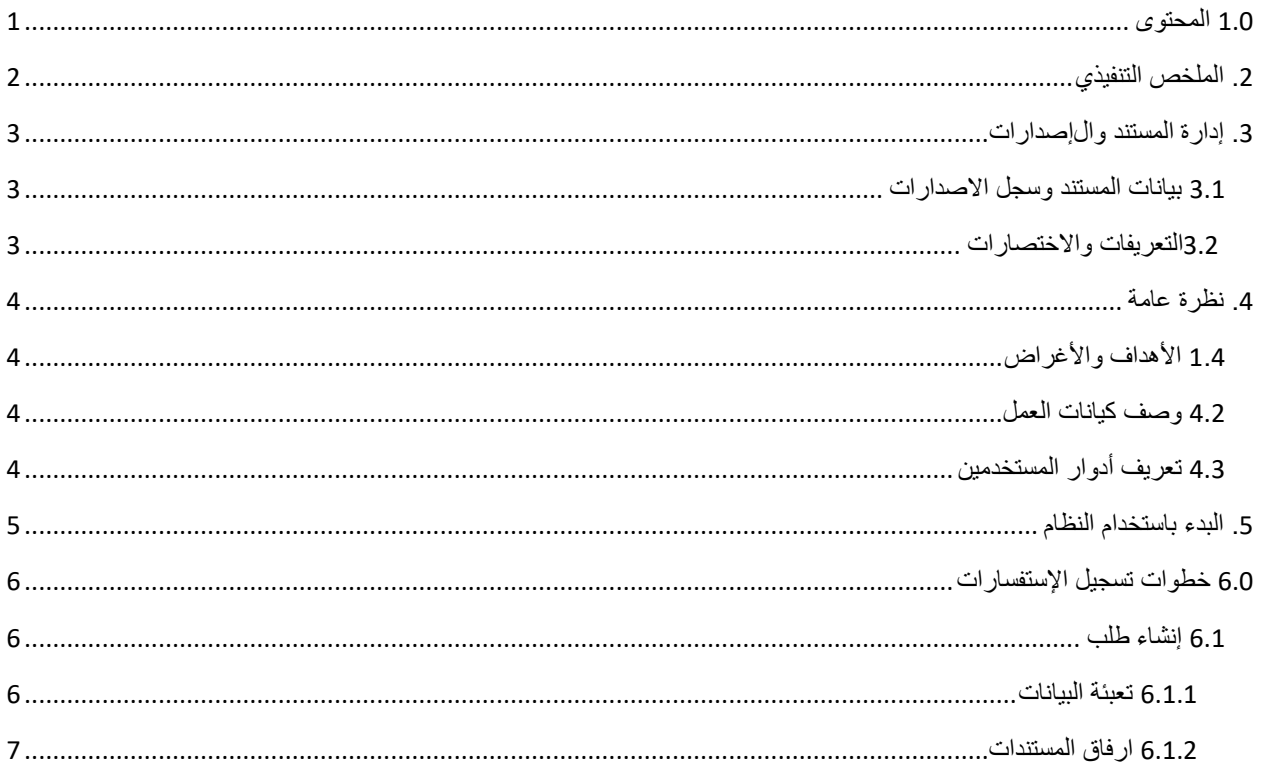

<span id="page-2-0"></span>

اصدار 1.0 تسجيل اإلستفسارات

.2 الملخص التنفيذي

تم إنشاء هذ المستند بواسطة إدارة تقنية المعلومات – وزارة الصحة ووقاية المجتمع – دبي .

تم تطوير خدمة تقديم الإستفسارات بهدف تحسين الأداء وتسهيل االستخدام وذلك من خالل الوظائف المضافة في النظام.

اصدار 1.0 تسجيل اإلستفسارات

# <span id="page-3-0"></span>.3 إدارة المستند وا إلصدارات

#### <span id="page-3-1"></span>3.1 بيانات المستند وسجل االصدارات

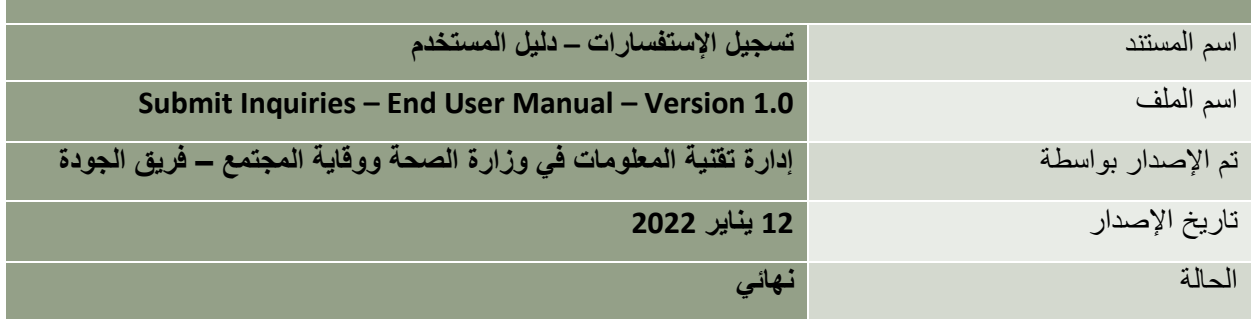

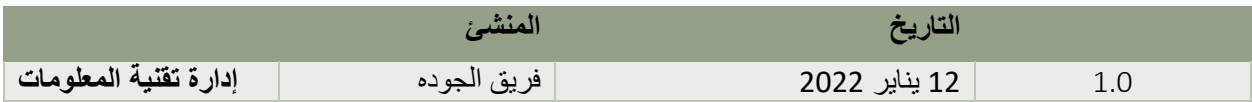

### <span id="page-3-2"></span>3.2 التعريفات والاختصارات

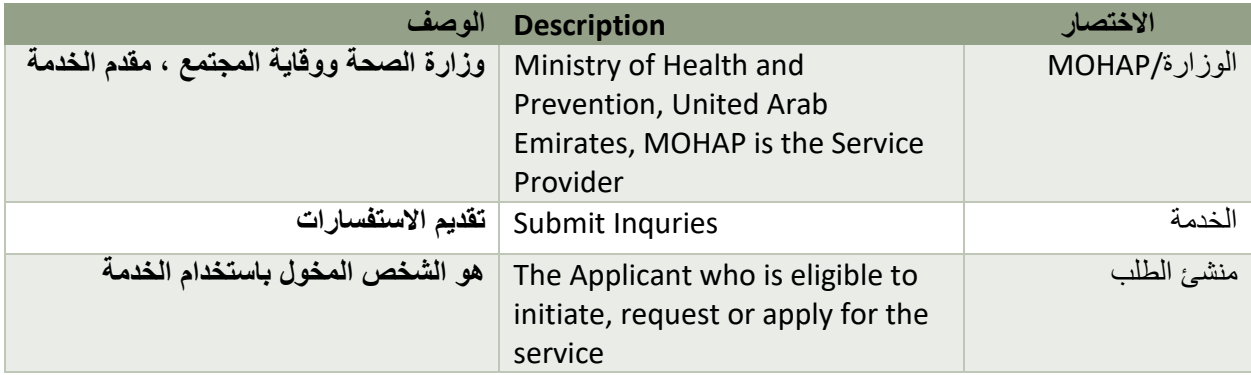

# اصدار 1.0 تسجيل اإلستفسارات

### <span id="page-4-0"></span>.4 نظرة عامة

### <span id="page-4-1"></span>4.1 الأهداف والأغراض

الهدف من هذا المستند هو شرح طريقة استخدام خدمة تقديم اإلستفسارات من قبل المستخدم النهائي.

#### <span id="page-4-2"></span>4.2 وصف كيانات العمل

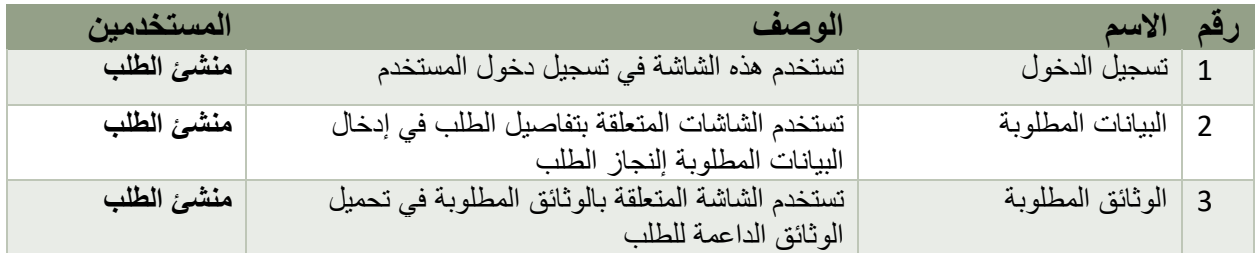

#### <span id="page-4-3"></span>4.3 تعريف أدوار المستخدمين

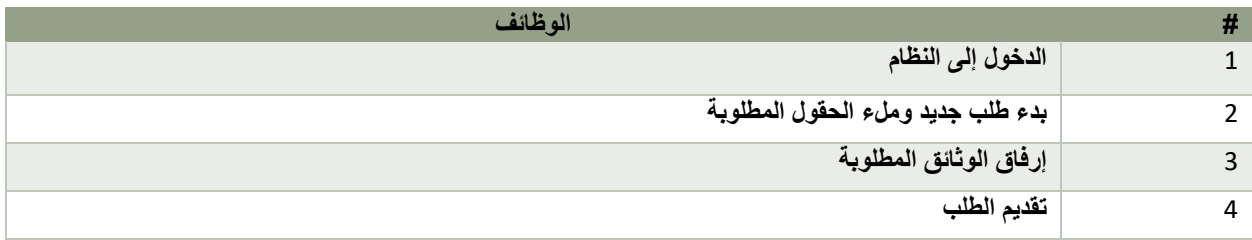

اصدار 1.0 تسجيل اإلستفسارات

- <span id="page-5-0"></span>5. البدء باستخدام النظام
- 1. الإنتقال إلى رابط الخدمة https://171.ae/ar/ 2. ستظهر لك الشاشة التالية:
	- .3 الدخول عن طريق الهوية الرقمية

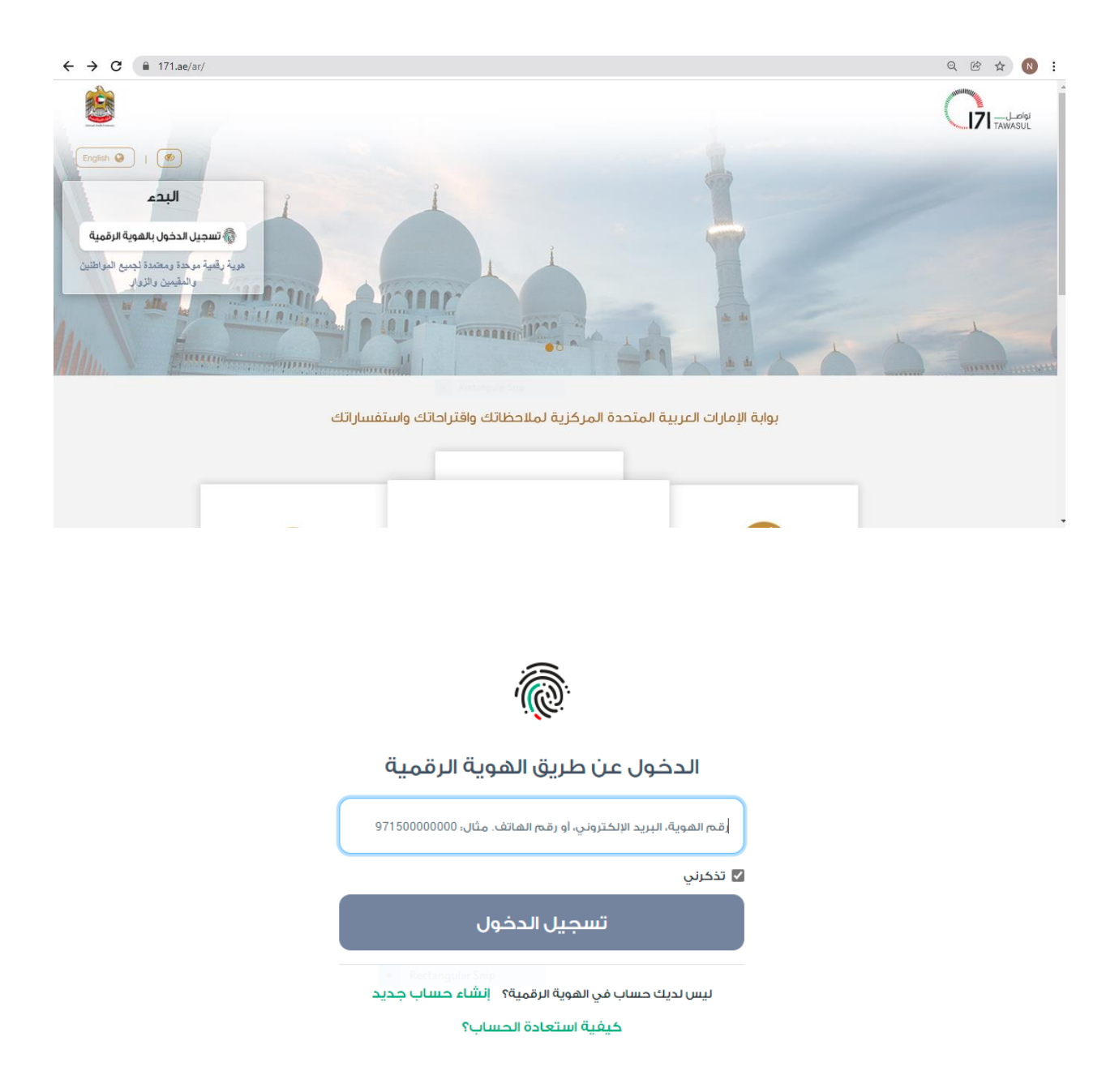

<span id="page-6-1"></span><span id="page-6-0"></span>

# اصدار 1.0 تسجيل اإلستفسارات

6. خطوات تسجيل الإستفسارات يمكن من خلال هذه الخدمة إنشاء و تسجيل إستفسارات

6.1 إنشاء طلب بعد نجاح المستخدم في تسجيل الدخول تظهر له الشاشة التالية:

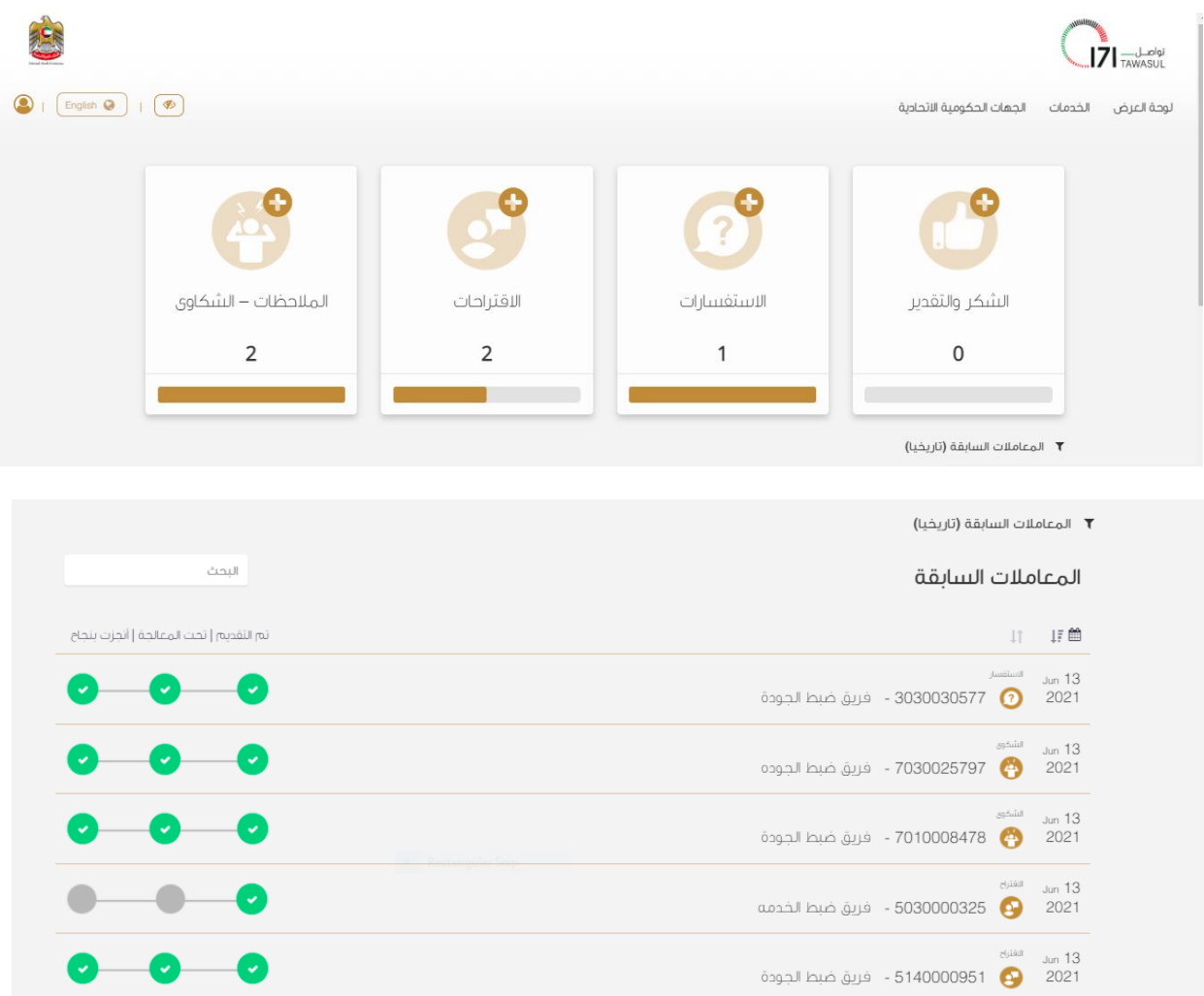

<span id="page-6-2"></span>6.1.1 تعبئة البيانات

## اصدار 1.0 تسجيل اإلستفسارات

يقوم المستخدم بملء البيانات المطلوبة في هذه الشاشة .جميع الحقول المشار إليها بـ \* هي حقول واجبة اإلدخال .أما بقية الحقول فهي حقول اختيارية.

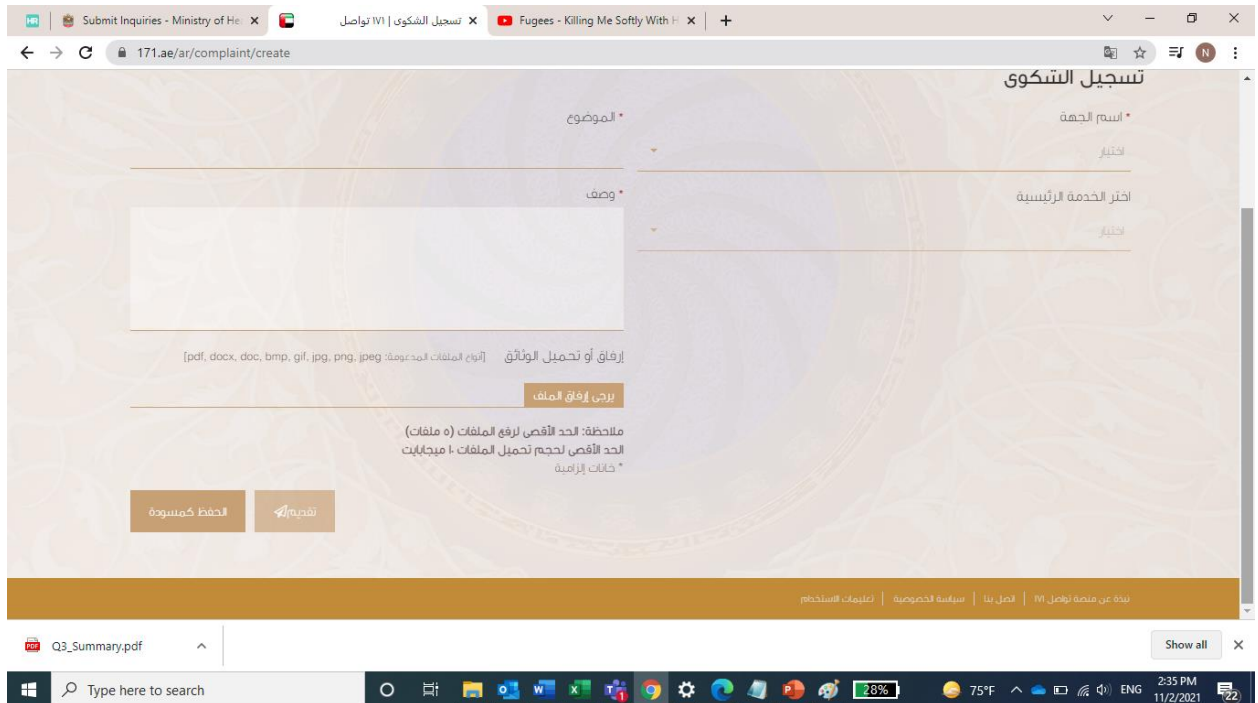

#### <span id="page-7-0"></span>6.1.2 ارفاق المستندات

هذه هي الشاشة األخيرة قبل تقديم الطلب, قم باختيار وتحميل المرفقات االلزمة ثم اضغط على زر الحفظ.

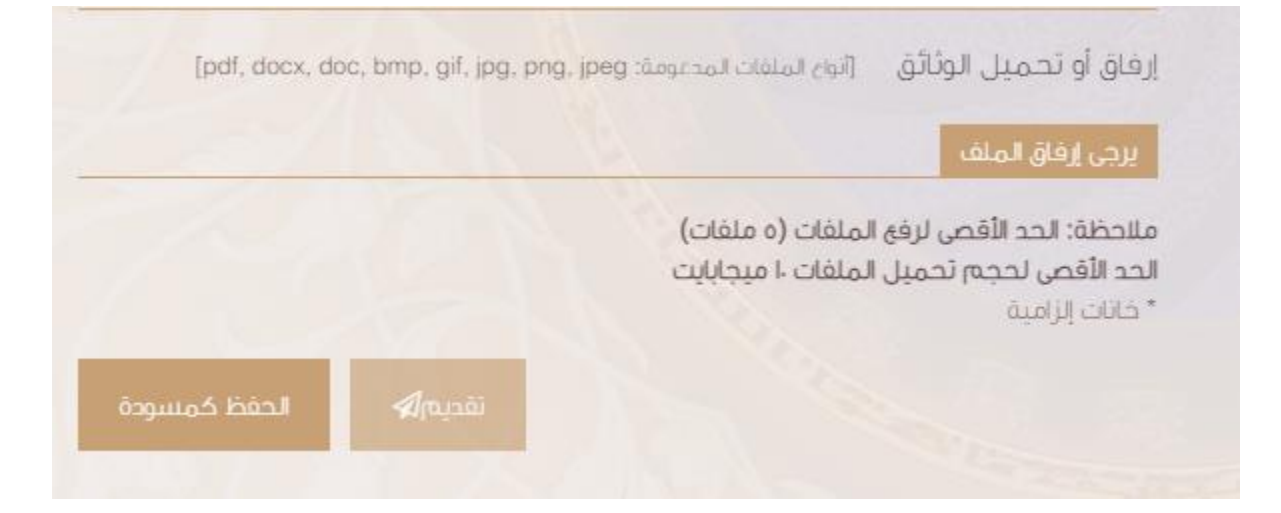